## **R o g e r A c c e s s C o n t r o l S y s t e m 5**

Nota aplikacyjna nr 055

Wersja dokumentu: Rev. C

# **System zarządzania bezpieczeństwem VISO SMS**

Uwaga: Niniejszy dokument dotyczy RACS 5 v2.0.8 lub nowszy

## *Wprowadzenie*

Od strony technicznej, system VISO SMS to moduł rozszerzający możliwości programu VISO a jego głównymi składnikami są Monitor Map oraz Monitor Powiadomień. VISO SMS pozwala uzyskać funkcjonalności systemu zarządzania bezpieczeństwem - SMS (ang. Security Management System) w zakresie wizualizacji, monitorowania i zarządzania systemami bezpieczeństwa w budynku. W szczególności umożliwia on:

- Wizualizację stanów dla obiektów systemu KD RACS 5 (np. Przejścia, Strefy dostępu, Strefy alarmowe, Węzły automatyki).
- Wizualizację stanów dla obiektów systemów zintegrowanych (np. czujki systemu pożarowego, czujki systemu antywłamaniowego, kamery systemu CCTV, itd.)
- Sygnalizację, zatwierdzanie i przeglądanie powiadomień takich jak alarmy, awarie, ostrzeżenia i informacje (np. alarm pożarowy z czujki ppoż).
- Lokalizację automatyczną obiektów (dla powiadomień typu alarmy krytyczne) oraz na żądanie operatora (dla wszystkich typów powiadomień) na Mapach.
- Obsługę scenariuszy bezpieczeństwa czyli procedur postępowanie operatora w sytuacji awaryjnej (np. zadzwoń do przełożonego, wyślij pracownika), w tym potwierdzanie czynności i późniejsza weryfikacja działań operatora.
- Generowanie zdarzeń i automatyczne raportowanie (np. SMS, email) w sytuacji gdy Operator nie potwierdzi w określonym czasie że zauważył wystąpienia powiadomienia (np. alarmu pożarowego).
- Dodawanie Notatek na Mapach. Notatki są przeznaczone przede wszystkim do ewidencji wykonanych i planowanych prac serwisowych.
- Wydawanie poleceń w tym Komend zdalnych dla poszczególnych obiektów (np. zdalne otwarcie przejścia, blokada czujki systemu ppoż) oraz Komend Globalnych.
- Wyświetlanie wideo z systemu CCTV dla powiązanych obiektów w sposób automatyczny oraz na żądanie operatora.
- Podgląd zdarzeń historycznych dla danego obiektu (np. podgląd zdarzeń przyznania dostępu na Przejściu).
- Rejestrowanie działań operatorów programu VISO SMS.

Podczas definiowania Map możliwe jest:

- Stosowanie podkładów w różnych formatach (m.in. JPG, PNG, BMP, SVG, DWG, DXF) o dużej rozdzielczości (zalecane do 8192x8192 px).
- Konfigurowanie wyświetlanych obiektów w zakresie rozmiaru, nazwy, animacji, koloru oraz stosowanie własnych ikon dla obiektów.
- Konfigurowanie hierarchii Map (maks. 3 poziomy).

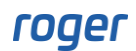

• Definiowanie interaktywnych obszarów o dowolnych kształtach (np. obszar Strefy alarmowej).

W systemie RACS 5 v1 moduł Map był oferowany bezpłatnie w ramach podstawowej wersji oprogramowania VISO. W systemie RACS 5 v2 moduł Map został istotnie rozbudowany i ulepszony a jego stosowanie podlega licencjonowaniu pod kątem ilości wyświetlanych obiektów.

### **Systemy zintegrowane z VISO SMS v2.0.8 to:**

- systemy pożarowe SSP:
	- − centrale FPA i Avenar firmy Bosch (nota AN053)
	- − centrale Cerberus Pro firmy Siemens (nota AN054)
	- − centrale Integral EvoxX firmy Schrack Seconet
	- − centrale Polon 4000 i Polon 6000 firmy Polon Alfa (nota AN057)
- Systemy antywłamaniowe SSWiN:
	- − centrale Integra firmy Satel (nota AN036)
	- − centrale Galaxy Dimension firmy Honeywell (nota AN013)
- Systemy kontroli dostępu KD:
	- − System RACS 5 firmy Roger (nota AN006)
- Systemy telewizji dozorowej CCTV:
	- − wszystkie wymienione w nocie aplikacyjnej AN007

Uwaga: Wymagania programowe i sprzętowe dla systemu RACS 5, w tym systemu VISO SMS podano w nocie aplikacyjnej AN005.

## *Wstępna konfiguracja*

W ramach wstępnej konfiguracji systemu RACS 5:

- Zainstaluj oprogramowanie VISO i RogerSVC zgodnie z notą aplikacyjną AN006.
- Skonfiguruj i zintegruj systemy, które będą stosowane w VISO SMS. Nota będzie przestawiać obsługę takich systemów jak:
	- system KD RACS 5
	- system SSP firmy Bosch z centralą serii Avenar
	- system SSWiN firmy Satel z centralą serii Integra
	- system CCTV z rejestratorem i kamerami firmy Dahua
- W menu górnym programu VISO wybierz *Narzędzia->Ustawienia systemowe* i następnie *Załącz VISO SMS* tak by w dolnej części ekranu wyświetlić Monitor Powiadomień.

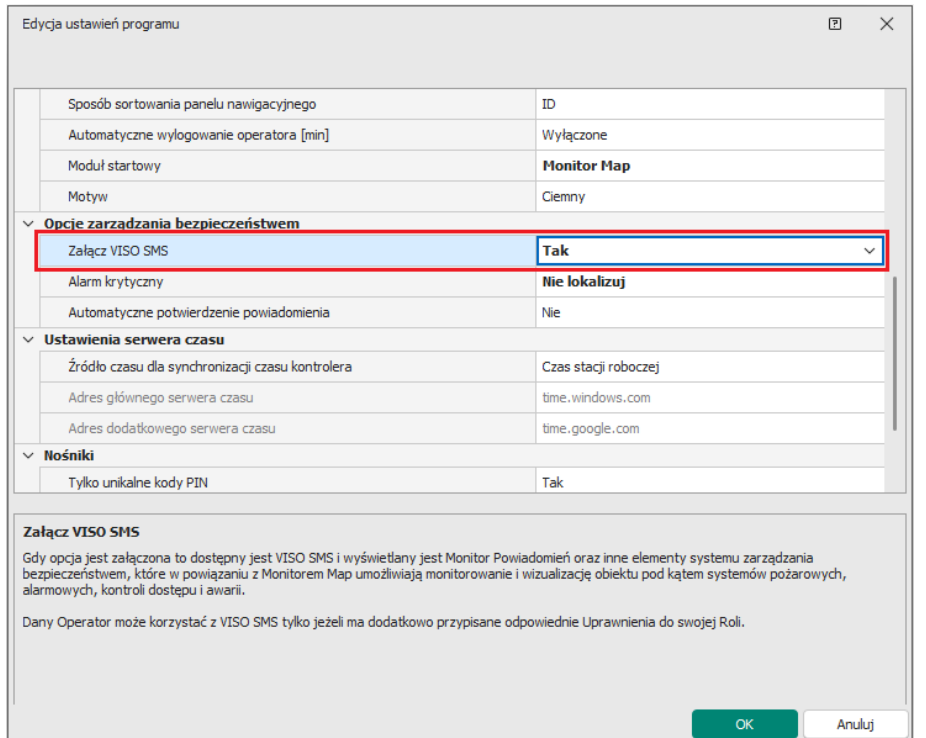

## *Konfiguracja Monitora Map*

Monitor Map jest kluczowym elementem VISO SMS. Umożliwia on wizualizację oraz lokalizację elementów systemów bezpieczeństwa w obiekcie.

## **Obiekty własne (opcja)**

Przed zdefiniowaniem Map można samemu określić wygląd poszczególnych obiektów (np. czujek alarmowych) ze wskazaniem własnych ikon w formacie JPG lub SVG, kolorów tła oraz kolorów dla opisów tekstowych. Program VISO zawiera kompletny zestaw ikon dla wszystkich typów obiektów więc definiowanie własnych jest opcjonalne. Aby utworzyć własny obiekt do wykorzystania na Mapach:

- W menu górnym programu VISO wybierz *Mapy* i następnie *Obiekty własne*.
- W otwartym oknie wybierz *Dodaj*.
- W kolejnym oknie nazwij obiekt i wskaż jego typ. Następnie wskaż własne ikony i ewentualnie kolory tła i tekstów dla poszczególnych stanów. Wskazanie własnego koloru tła dla stanu ma sens w przypadku zastosowania ikony z efektem przezroczystości. W przykładzie poniżej własne ikony zostały wskazane dla stanów *Alarm* oraz *Awaria*. Dodatkowo możliwe jest ustawienie animacji dla definiowanego obiektu. Animacja określa w jaki sposób przedstawiane będzie wystąpienie Powiadomienia (np. alarmu, awarii, itp.) dla danego obiektu.

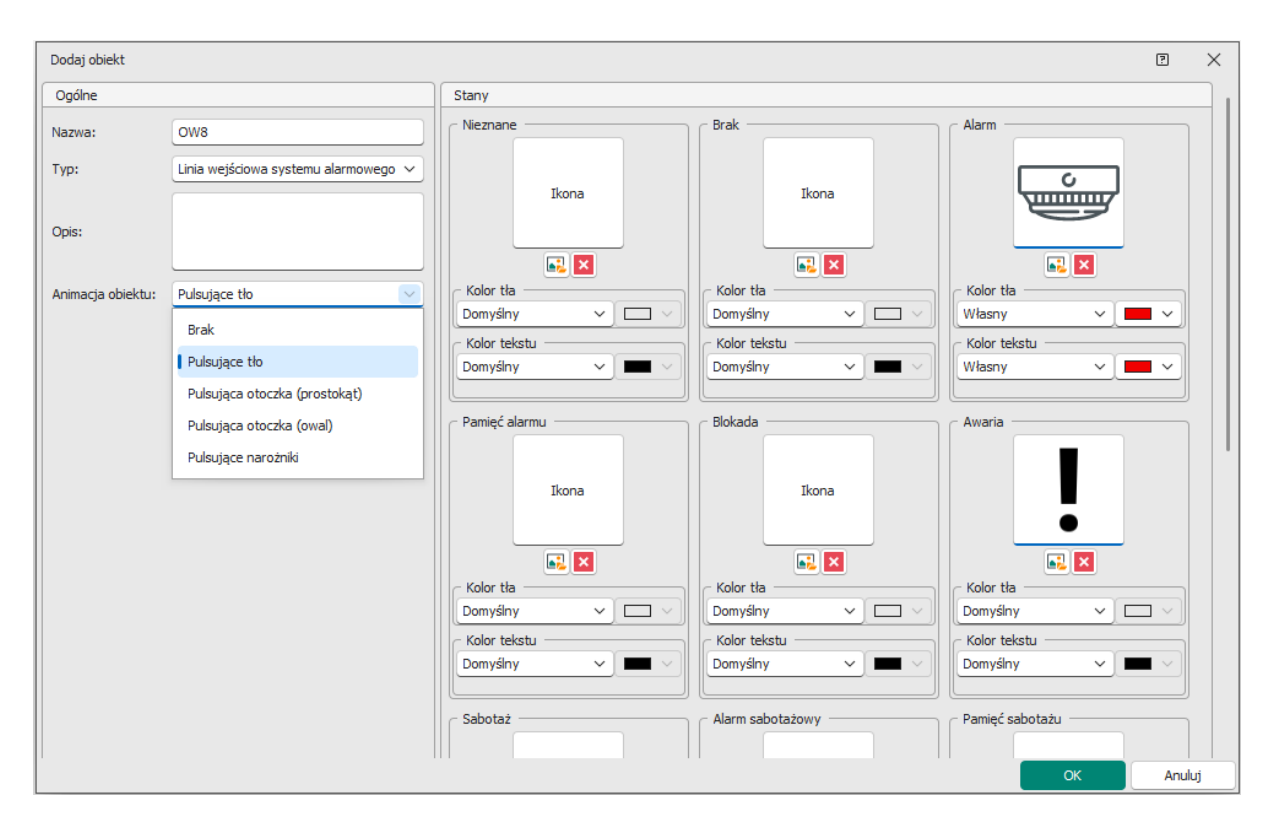

## **Podkład Mapy**

Mapa w oprogramowaniu VISO to statyczny graficzny podkład na którym umieszczone są interaktywne ikony i obszary przedstawiające obiekty systemów bezpieczeństwa. Możliwe jest stosowanie podkładów w formacie rastrowym (JPG, PNG, BMP, itd.) oraz wektorowym (SVG). Dodatkowo możliwy jest import podkładu w formacie DWG lub DXF (AutoCad) oraz możliwe jest zoptymalizowanie i przekształcenie podkładu w formacie SVG. Aby utworzyć Mapę:

- W menu górnym programu VISO wybierz *Mapy* i następnie ikonę *Mapy*.
- W otwartym oknie wybierz *Dodaj* i w kolejnym oknie nazwij Mapę oraz wczytaj plik podkładu. Dodatkowo możliwe jest ustawienie domyślnej animacji dla obiektów Mapy.

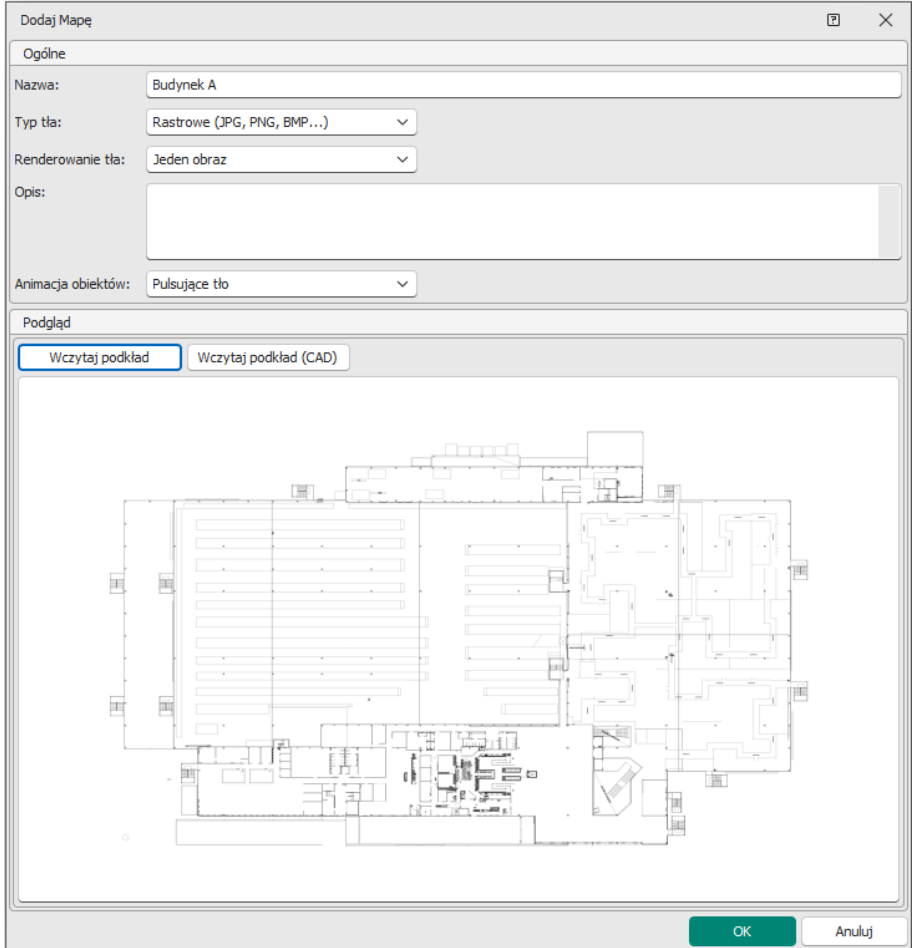

• Analogicznie można utworzyć kolejne Mapy.

## **Obiekty Mapy**

Na wcześniej dodanych podkładach Map możliwe jest rozmieszczenie obiektów takich jak np. przejścia, czujki alarmowe, czujki pożarowe, kamery, itp. Aby dodać obiekt do Mapy:

- Dla danej Mapy na liście wybierz *Uruchom edytor* i w otwartym oknie przypisz te obiekty z drzewka, które mają być na niej wyświetlane. Dany obiekt może być umieszczany na więcej niż jednej Mapie.
- Zgodnie z poniższym rysunkiem możliwie jest skalowanie obiektów, wyświetlanie ich nazw, stosowanie obiektów własnych oraz indywidualne definiowanie typu animacji dla danego obiektu. Ogólny typ animacji dla obiektów wybiera się na etapie definiowania Mapy, natomiast w edytorze można ustawić, że dany obiekt może mieć inną animację niż pozostałe obiekty. Animacja jest wykorzystywana do sygnalizacji Powiadomienia na Mapie.
- Zakładka *Mapy* zawiera pozostałe Mapy zdefiniowane w systemie. Można je umieścić na danej Mapie by utworzyć linki do Map podrzędnych, tworząc w ten sposób hierarchię Map.

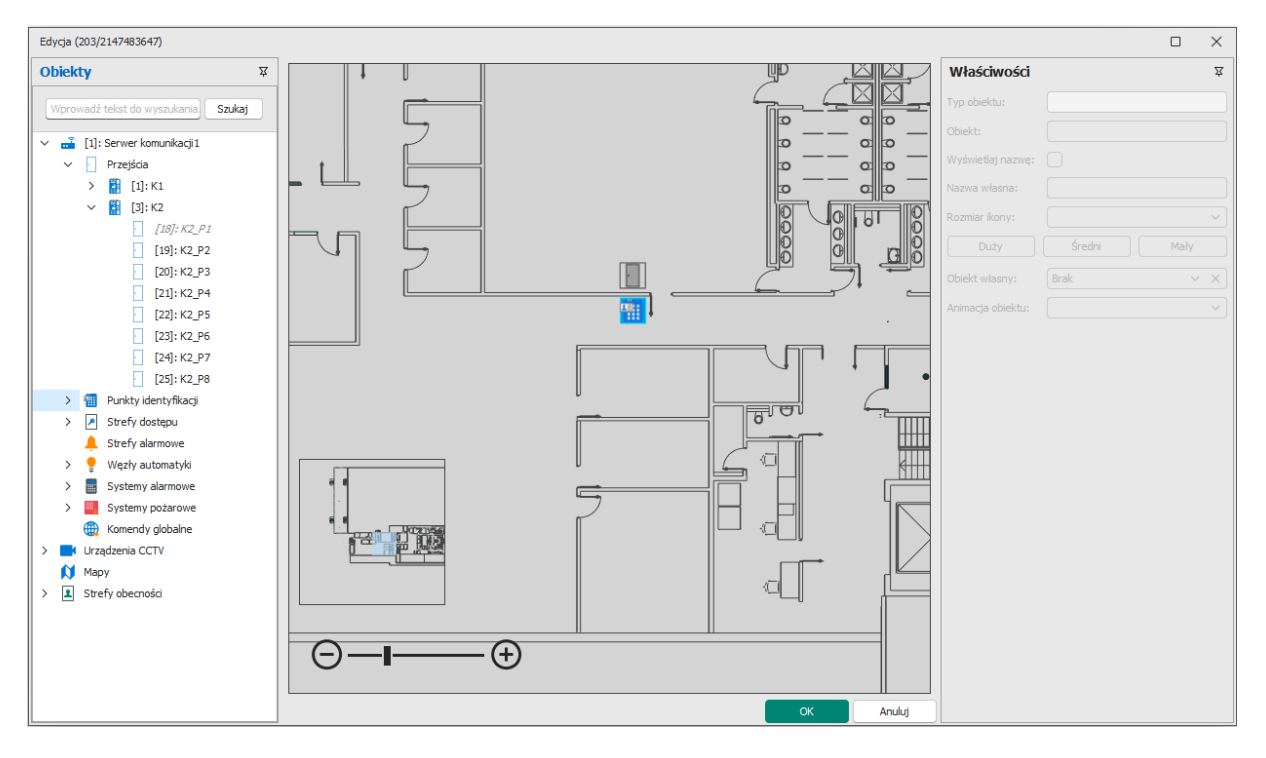

• Większość obiektów nanoszonych na Mapę ma postać ikony ale strefy systemów SSWiN, SSP oraz KD mogą być reprezentowane zarówno przez ikonę jak i obszar, którego kształt może być dowolnie definiowany przez operatora programu.

Uwaga: Obiekt typu strefa nie dziedziczy ustawień animacji obiektu z poziomu ustawień Mapy więc zalecane jest indywidualne ustawienie animacji obiektu w momencie dodawania strefy jeżeli Powiadomienia na jej poziomie mają być sygnalizowane wizualnie na Mapie.

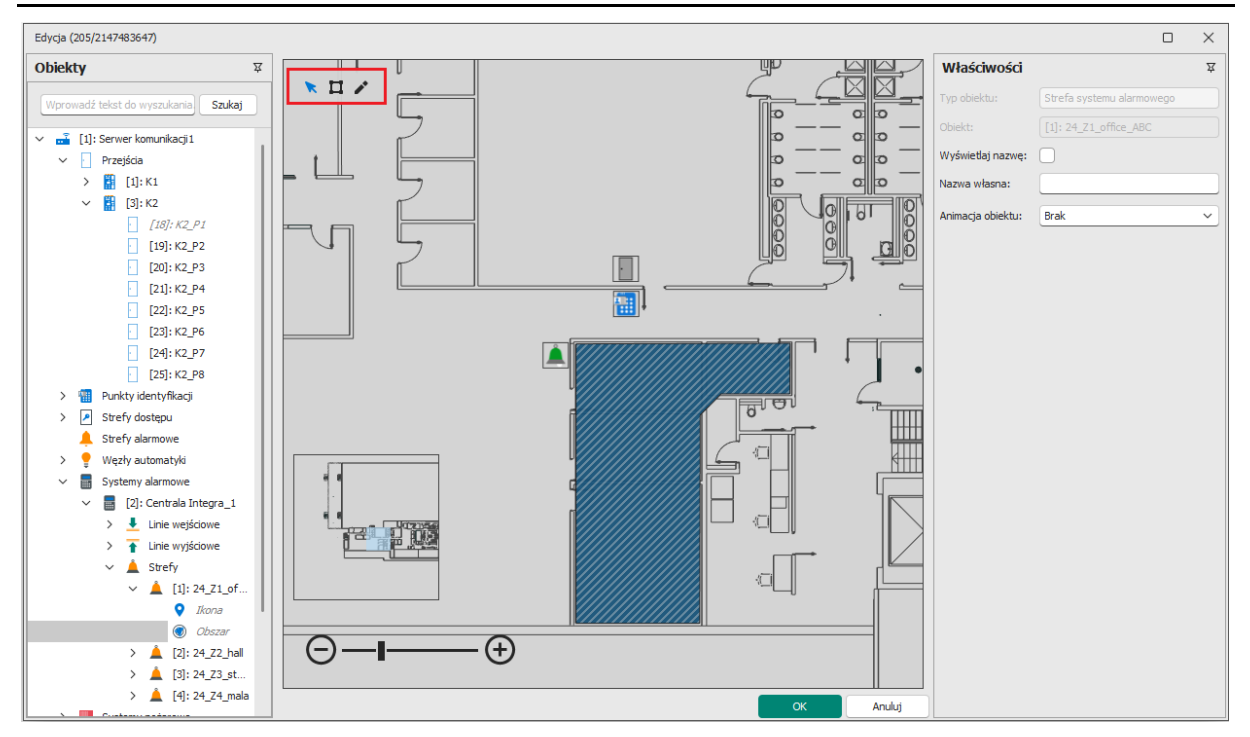

• Obiekty Urządzeń CCTV, które reprezentują kamery mogą być umieszczane indywidualnie na Mapach i wtedy obraz z takich kamer może być wyświetlany na żądanie w Monitorze Map. Dodatkowo można w programie VISO zdefiniować Linki do filmów, czyli powiązania pomiędzy obiektami takimi jak np. Przejście czy czujka alarmowa a kamerą systemu CCTV. Powiązanie to pozwala wyświetlać wideo dla danego obiektu w Monitorze Map. Definiowanie linków do filmów opisano w nocie aplikacyjnej AN007.

- Na Mapie można również dodawać obiekty typu Komenda Globalna. Komendy pozwalają wywoływać określone akcje w systemie np. awaryjnie odblokować Przejścia. Definiowanie Komend globalnych opisano w nocie aplikacyjnej AN048.
- Obiekty typu Strefa obecności mogą być wykorzystywane do monitorowania ilości osób w danej strefie bo ich ikony funkcjonują jak liczniki osób w strefie a kliknięcie na daną strefę pozwala uzyskać listę osób w strefie. Definiowanie Stref obecności opisano w nocie aplikacyjnej AN016.

## *Konfiguracja Monitora Powiadomień*

Monitor Powiadomień jest wyświetlany w dolnej części okna oprogramowania VISO jeżeli zostanie załączony VISO SMS tak jak opisano to w konfiguracji wstępnej. Monitor zawiera maksymalnie cztery zakładki tj. *System pożarowy*, *System alarmowy*, *System kontroli dostępu* oraz *Awarie*. W trzech pierwszych zakładkach wyświetlane są zdarzenia z takimi Poziomami powiadomień jak alarm krytyczny, alarm, ostrzeżenie czy informacja w ramach danego systemu. Zakładka Awarie zawiera wyświetla zbiorczo zdarzenia o poziomie awaria ze wszystkich zintegrowanych systemów. Zdarzenia są sortowane w monitorze pod względem Poziomu powiadomień.

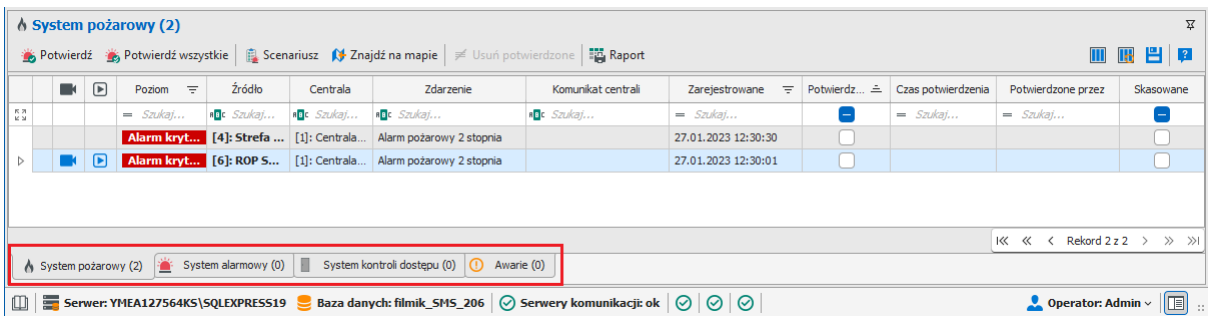

## **Powiadomienia**

Powiadomienie to zdarzenie, dla którego zdefiniowany został Poziom powiadomienia. Wybrane zdarzenie w systemie RACS 5 są wstępnie skonfigurowane pod kątem Poziomów powiadomień wykorzystywanych w Monitorze Powiadomień. Można jednak zmieniać te ustawienia we własnym zakresie po wybraniu *Rejestr zdarzeń->Typy zdarzeń* w menu górnym programu VISO i następnie *Edytuj* dla danego zdarzenia.

Każde zdarzenie może być konfigurowane pod względem:

- Poziomu powiadomienia parametr decyduje o tym jak zarejestrowane zdarzenie zostanie obsłużone w Monitorze Powiadomień. Im wyższy Poziom powiadomienia tym wyższy priorytet w wyświetleniu zdarzenia w Monitorze Powiadomień. Zdarzenia, które nie mają ustawionego Poziomu powiadomień nie są w ogóle wyświetlane w monitorze. Powiadomienia typu Awaria są wyświetlane w dedykowanej zakładce *Awarie* w Monitorze Powiadomień.
- Dźwięku parametr decyduje o tym czy w momencie zarejestrowania zdarzenia i następnie wyświetleniu go w Monitorze online programu VISO generowany jest sygnał dźwiękowy.

Zdarzenie mogą być również konfigurowane pod względem ważności, kategorii i parametru Alarm. Te ustawienia nie są jednak wykorzystywane w Monitorze Powiadomień. Mają one wpływ jedynie na zdarzenia w Rejestrze zdarzeń oraz Monitorowaniu online i zostały zachowane w systemie RACS 5 v2 głównie ze względu na kompatybilność z systemem RACS 5 v1. Dodatkowo zdarzenia można konfigurować pod względem takich opcji wyświetlania jak czcionka, kolor i tło. Te ustawienia również są wykorzystywane jedynie w Rejestrze zdarzeń i Monitorowaniu online.

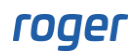

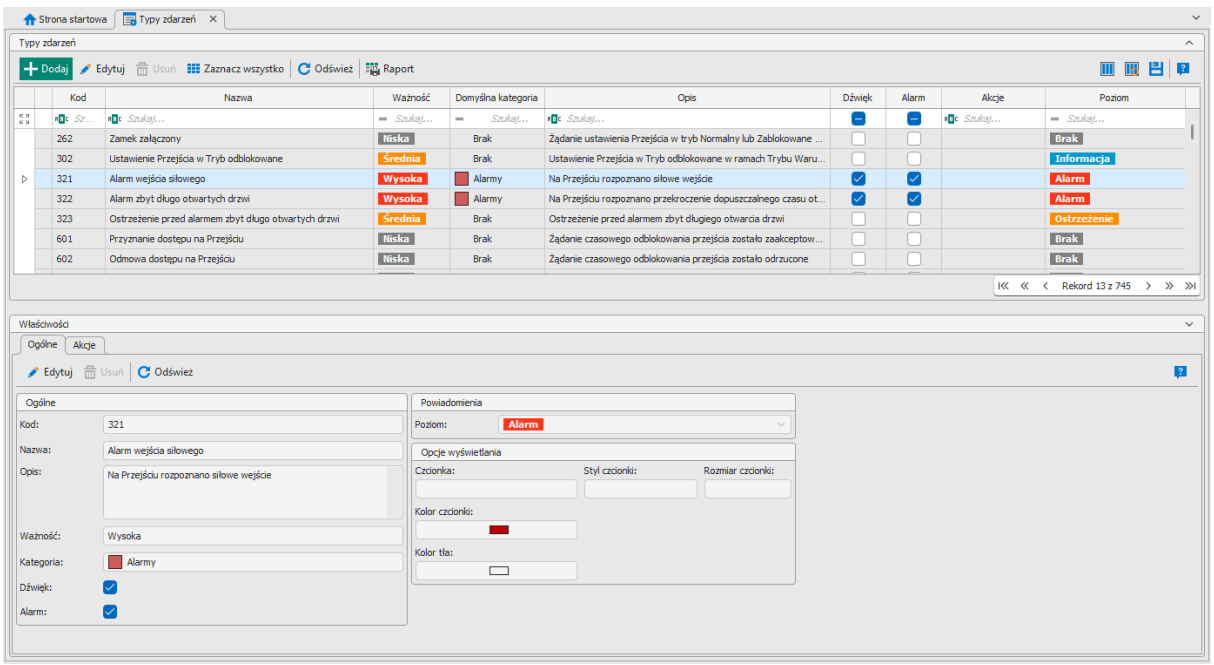

Dla wszystkich zdarzeń oprócz tych z zakresu *[150000]-[151005]* możliwe jest przypisanie filtru oraz harmonogramu które wpływają na tą czy i kiedy dane Powiadomienie wynikające z tego zdarzenia będzie w ogólne wyświetlane w Monitorze Powiadomień. Przykładowo w przypadku zdarzenia *[601]: Przyznanie dostępu na Przejściu* dzięki zastosowaniu filtru i harmonogramu można ograniczyć monitorowanie do wybranych Przejść i Osób w określonych porach dnia. Filtry definiuje się po wybraniu *Rejestr zdarzeń-> Filtry zdarzeń* w menu górnym programu VISO a harmonogramy okresowe poprzez wybranie *Harmonogramy* w drzewku nawigacyjnym programu VISO.

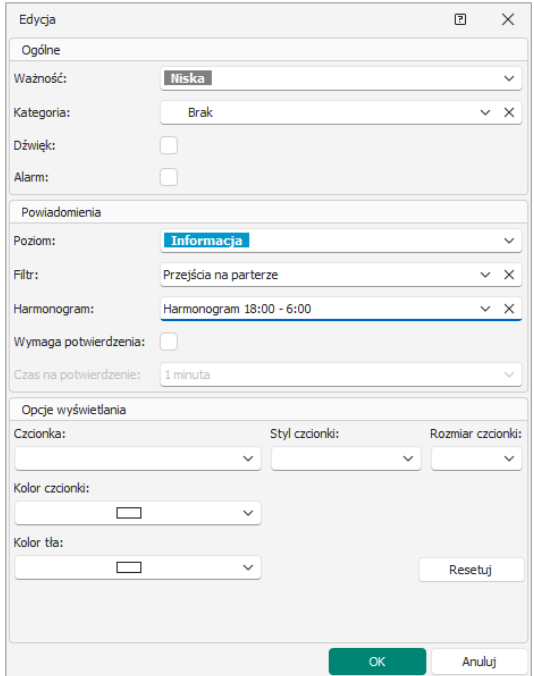

Dla wszystkich zdarzeń możliwie jest załączenie wymogu potwierdzania przez Operatora w określonym przedziale czasowym. Jeżeli Operator nie potwierdzi danego Powiadomienia na czas to wygenerowane zostanie zdarzenie *[65570]: Powiadomienie nie potwierdzone na czas*. Dla zdarzeń można z kolei definiować Akcje np. wyślij email, wyślij SMS, itp.

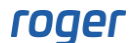

Powiadomienia w Monitorze Powiadomień bazują przede wszystkim na zdarzeniach generowanych przez obsługiwane systemy i pobieranych przez oprogramowanie VISO. W przypadku systemów pożarowych i alarmowych, system RACS 5 dodatkowo monitoruje stany obsługiwanych systemów i na ich podstawie sam generuje zdarzenia w oprogramowaniu VISO. Dotyczy to zdarzeń *[150000]..[151005]*. Monitorowanie stanów pozwala uzyskać wyższą niezawodność i szybsze wykrycie alarmu, ale w niektórych przypadkach jest mniej informacyjne niż monitorowanie zdarzeń. Takie dualne podejście w przypadku systemów alarmowych będzie generować podwójne Powiadomienia w przypadku danego alarmu tj. ze stanu i zdarzenia.

## **Scenariusze bezpieczeństwa**

Scenariusz bezpieczeństwa to procedura postępowanie operatora w sytuacji awaryjnej. Jest to narzędzie, które ma ułatwiać i uporządkowywać działania operatora jak też rejestrować je do późniejszej analizy w postaci raportu. Aby zdefiniować Scenariusz bezpieczeństwa:

- W menu górnym programu VISO wybierz *Rejestr zdarzeń* i następnie *Scenariusze bezpieczeństwa*.
- W otwartym oknie wybierz *Dodaj*, nazwij scenariusz i wybierz jego typ. Zamknij okno przyciskiem *OK*.
- Jeżeli w systemie zdefiniowano więcej niż jeden Serwer komunikacji to w dolnej części ekranu wybierz zakładkę *Serwer komunikacji* i wskaż serwer(y), w ramach których ma być realizowany scenariusz.
- Wybierz zakładkę *Zdarzenia* i wskaż których zdarzeń (Powiadomień) ma dotyczyć scenariusz.
- W zakładce *Akcje* zdefiniuj listę działań operatora w ramach scenariusza. W zależności od typu scenariusza może to być wyświetlenie komunikatu, zadzwonienie na dany numer za pomocą telefonii VoIP, wysłanie SMS-a, wysłanie emaila, otwarcie/wysłanie/wydrukowanie Raportu obecności, który może być stosowany w celach ewakuacyjnych jak też wyzwolenie Komendy globalnej aktywującej określone obiekty w systemie (np. zdalne otwarcie przejść). W przypadku telefonii VoIP, SMS-ów i emaili dodatkowo konieczne jest zdefiniowanie kont, które będą stosowane dla tych typów komunikacji. Konta są definiowane po wybraniu *Narzędzia* w menu górnym programu VISO. Dla poszczególnych akcji można również ustawić konieczność potwierdzenia ich wykonania przez operatora.

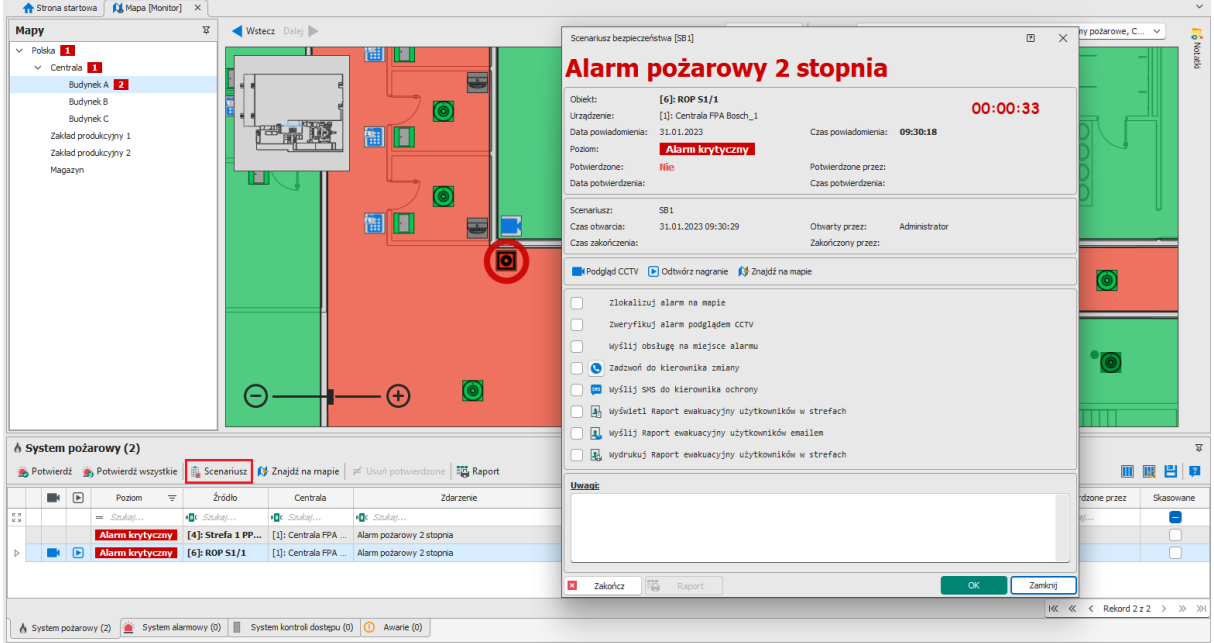

Scenariusz bezpieczeństwa może być otwierany dla danego Powiadomienia w Monitorze Powiadomień poprzez wybranie przycisku *Scenariusz* jak też może być wywoływany automatycznie w momencie zarejestrowania danego Powiadomienia. W tym drugim przypadku konieczne jest zaznaczenie opcji *Automatyczne wyświetlanie* podczas dodawania/edycji scenariusza. Jeżeli jest już

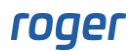

otwarty jakiś scenariusz to kolejny nie zostanie wyświetlony automatycznie. Dodatkowo po wybraniu *Narzędzia-> Ustawienia systemowe* w menu górnym programu VISO i następnie aktywowaniu opcji *Automatyczne potwierdzenie powiadomienia* otwarcie scenariusza będzie jednocześnie potwierdzać dane Powiadomienie.

Kliknięcie przycisku *OK* zamyka okno scenariusza ale nadal można je ponownie otworzyć i realizować kroki scenariusza. Kliknięcie przycisku *Zakończ* finalizuje realizacje danego scenariusza. Od tego momentu będzie on dostępny już jedynie do odczytu. Zarejestrowane Powiadomienia jak też powiązane z nimi scenariusze można przeglądać po wybraniu *Rejestr zdarzeń* w menu górnym programu VISO i następnie *Rejestr powiadomień*. Po zakończeniu scenariusza można wygenerować szczegółowy raport.

## *Dostosowania programu VISO*

## **Dostosowania widoku**

Przed rozpoczęciem korzystania z VISO SMS warto dostosować wygląd programu VISO. Zwykle operator monitorujący obiekt nie musi widzieć wszystkich opcji konfiguracyjnych. Oprócz załączenia VISO SMS tak jak to opisano w sekcji dotyczącej konfiguracji wstępnej można również:

• Ukryć menu górne.

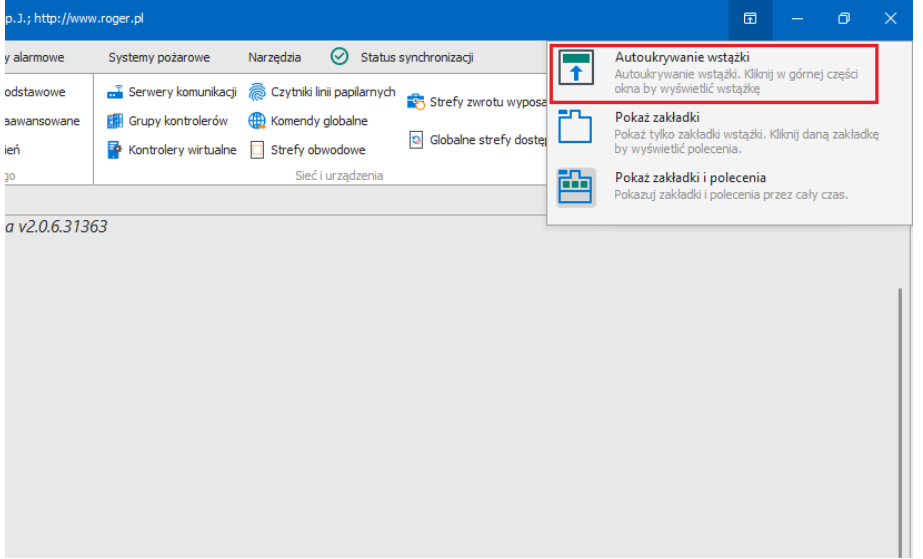

• Ukryć drzewko nawigacyjne.

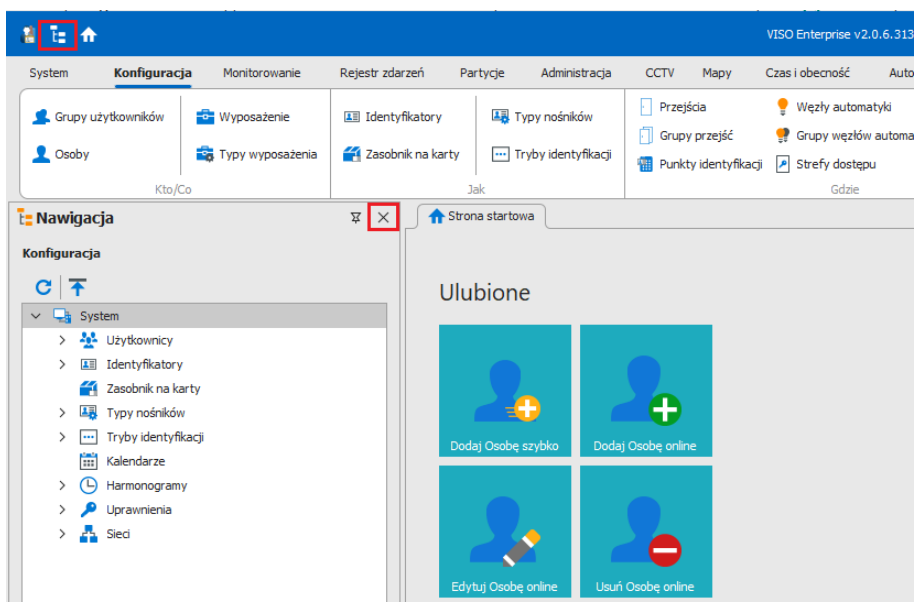

• Zablokować automatyczne ukrywanie okna Monitora Powiadomień.

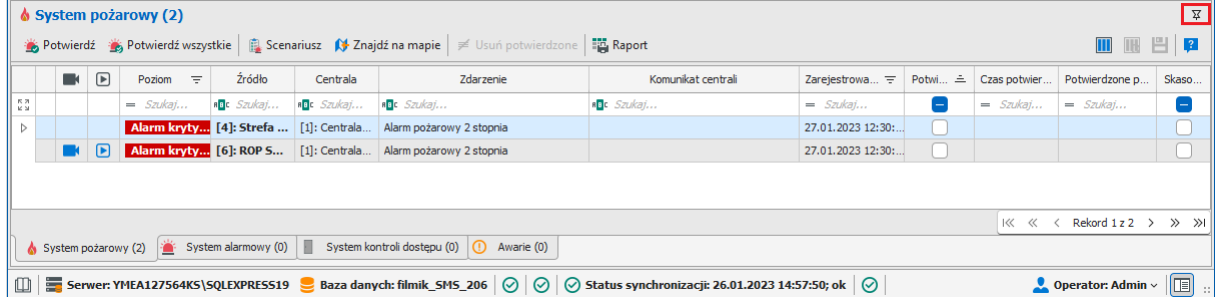

• Dostosować układ kolumn w oknie Monitora Powiadomień.

Możliwe jest m.in. usuwanie i dodawanie kolumn, sortowanie, itp. w menu dostępnym po kliknięciu jednej z kolumn prawym przyciskiem myszki. Kolumny można przeciągać zmieniając kolejność ich wyświetlania w oknie. Własny widok można zapisać tak by był on stosowany domyślnie przy każdym kolejnym uruchomieniu programu VISO.

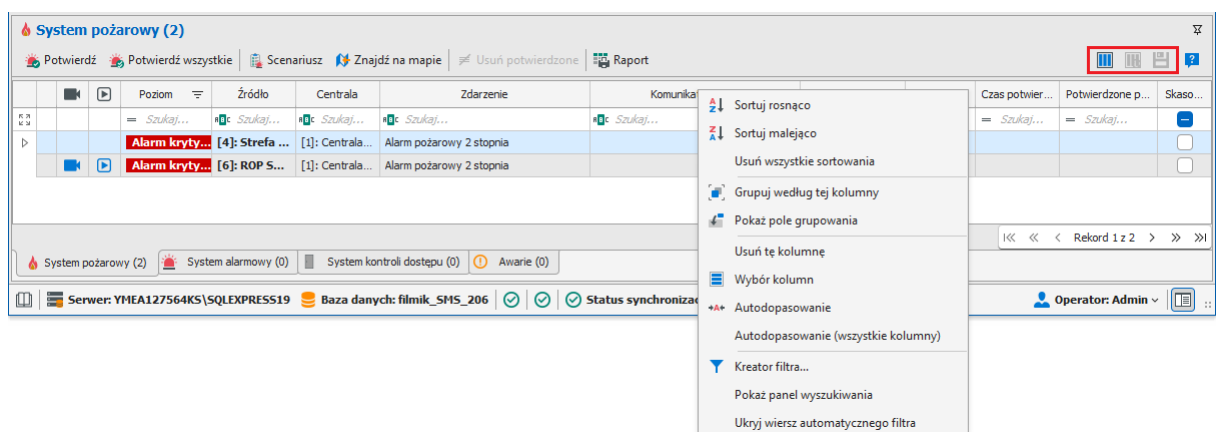

• Wyciągnąć okno Monitora Map i/lub Monitora Powiadomień poza okno główne programu VISO np. po to by wyświetlić na osobnym ekranie.

Okno Monitora Map można złapać w polu zakładki i przeciągnąć a Monitor Powiadomień najlepiej najpierw zadokować czyli zablokować autoukrywanie i następnie złapać za belkę górną i przeciągnąć. Oprogramowanie VISO umożliwia otwarcie jednego okna Monitora Map ale w razie

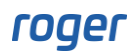

potrzeby możliwe jest uruchomienie kilku instancji programu VISO na tym samym komputerze logując się za pomocą loginów i haseł różnych Operatorów programu. Więcej informacji na temat definiowania Operatorów podano w nocie aplikacyjnej AN040.

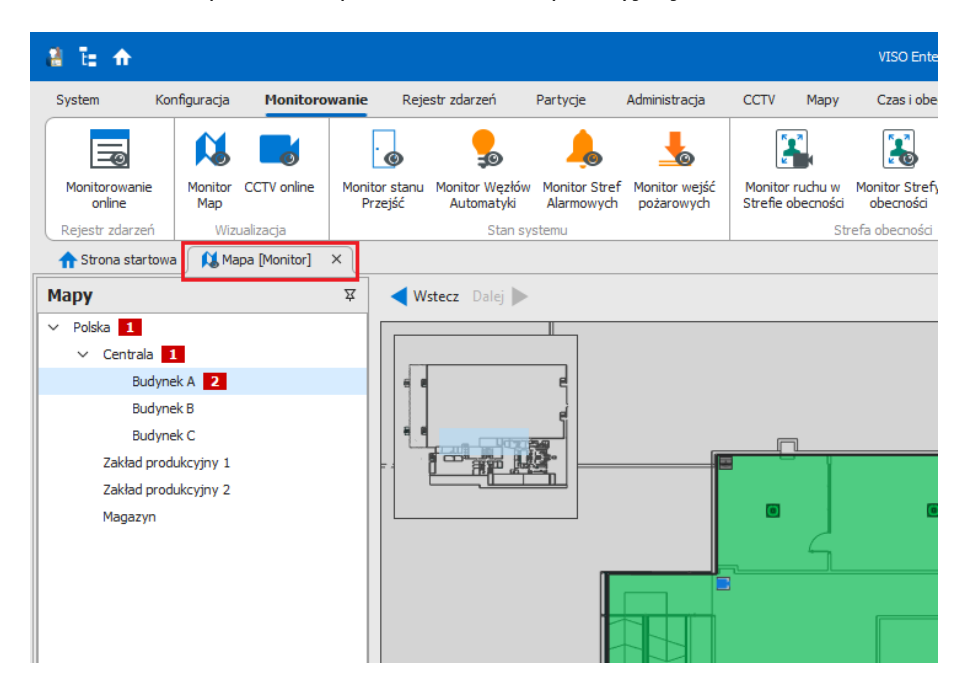

• Ustawić automatyczne uruchamiania Monitora Map przy starcie programu VISO.

Po wybraniu *Narzędzia->Ustawienia systemowe* w menu górnym programu VISO wybierz Monitor Map jako moduł startowy.

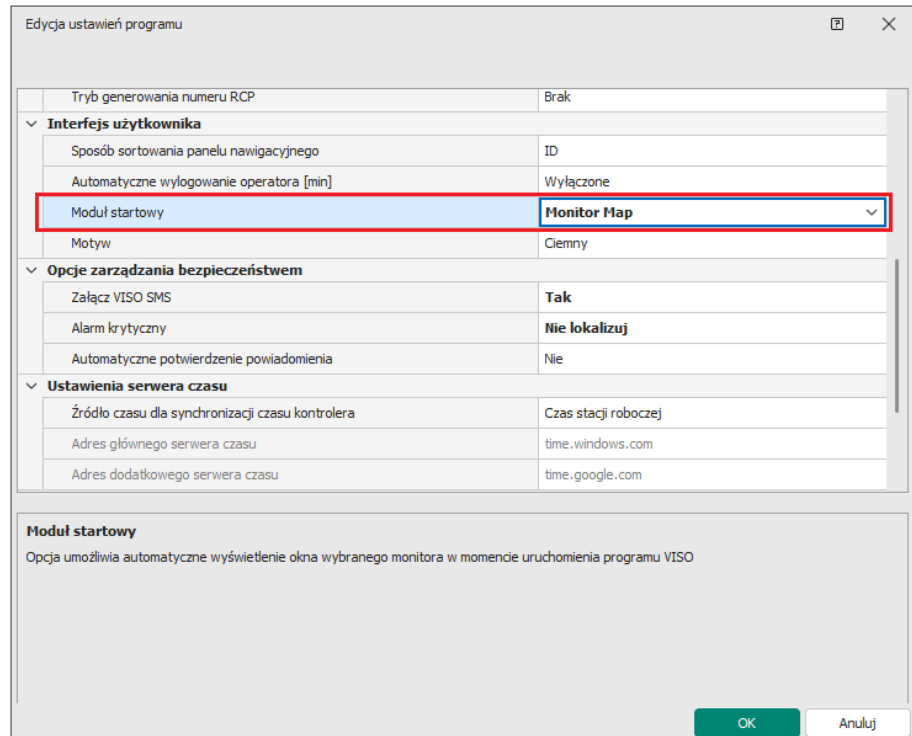

• Dostosować uprawnienia danego Operatora programu VISO.

Opisane wcześniej ukrycie menu górnego czy też drzewka nawigacji nie blokuje dostępu Operatora do ustawień konfiguracyjnych systemu. Zgodnie z notą aplikacyjną AN040 możliwe jest definiowanie Operatorów programu VISO z różnymi zakresami dostępu do funkcji i opcji programu,

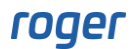

także w zakresie komend, które może dany Operator wywoływać z poziomu obiektów Monitora Map.

## **Dostosowania dźwiękowe**

Możliwe jest zastosowanie własnych sygnałów dźwiękowych w programie VISO dla powiadomień typu Alarm i Alarm krytyczny. W tym celu wystarczy podmienić pliki o nazwach alarm.wav oraz critical\_alarm.wav na własne w domyślnej lokalizacji C:\Program Files\ROGER\VISO\Sounds\AlarmNotification.

## *Obsługa VISO SMS*

VISO SMS składa się przede wszystkim z Monitora Powiadomień i Monitora Map. Monitor Powiadomień prezentuje Powiadomienia o różnych poziomach zgodnie z ich priorytetem w tym alarmy krytyczne. Pozwala on szybko uzyskać informację na temat alarmów i awarii a w połączeniu z Monitorem Map dodatkowo lokalizować źródło problemu na Mapie.

Monitor Map uruchamia się wybierając *Monitorowanie->Monitor Map* w menu górnym programu VISO lub automatycznie przy uruchomieniu programu VISO tak jak opisano to w poprzedniej sekcji.

Monitor Map zawiera:

- Podkład z obiektami, który można swobodnie przybliżać, oddalać i przesuwać.
- Drzewko z hierarchiczną listą Map, gdzie podawana jest liczba obiektów z Powiadomieniami na danej Mapie.
- Przyciski nawigacyjne *Wstecz* i *Dalej*.
- Minimapę z możliwością konfiguracji jej położenia.
- Warstwy pozwalające przełączać i filtrować obiekty wyświetlane na Mapach.

Monitor Powiadomień umożliwia:

- Potwierdzanie wybranych lub wszystkich Powiadomień w ramach danej zakładki. Potwierdzenia są rejestrowane w logu Operator, który jest dostępny po wybraniu *Administracja->Historia działań operatorów* w menu górnym programu VISO
- Lokalizację Powiadomienia na Mapie(-ach).
- Otwieranie Scenariuszy bezpieczeństwa.
- Wyświetlanie powiązanego materiału wideo z systemu CCTV.
- Usuwanie potwierdzonych Powiadomień.

Uwaga: W ogólnym ujęciu wszystkie Powiadomienie w monitorze Powiadomień wymagają potwierdzenia przez operatora programu VISO w momencie wystąpienia. Potwierdzenie ma na celu rejestrację reakcji operatora i może być wykorzystywane do późniejszej analizy działań ale zwykle nie wpływa ono na system, który wygenerował Powiadomienie. Przykładowo potwierdzenie alarmu pożarowego nie kasuje tego alarmu w centrali pożarowej.

## roger

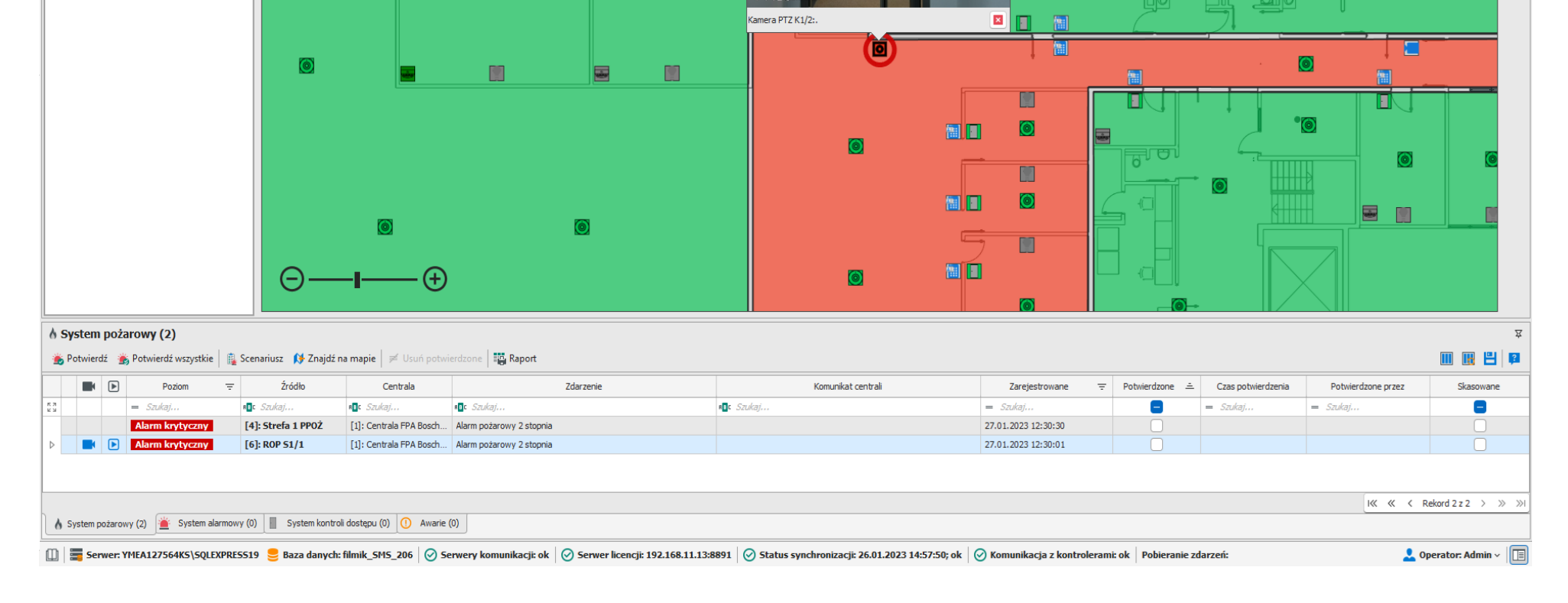

**Wstecz** Dalej

<sup>B</sup>rin M

 $\overline{=}$ 

日日日

 $\circ$ 

n

 $\bullet$ 

 $\frac{1}{\mathbb{E}}$ 

M

 $\circledcirc$ 

 $\frac{1}{\Box}$ 

日

Strona startowa Mapa [Monitor] X

Mapy

 $\vee$  Polska 1

 $\vee$  Centrala 1 Budynek A 2 **Budynek B** 

Magazyn

**Budynek C** 

Zakład produkcyjny 1

Zakład produkcyjny 2

 $\equiv$ 

 $\cdots$ 

Minimapa: Górny lewy r... v | Warstwy: Kontrola dostępu, Automatyka, Systemy alarmowe, Systemy pożarowe, C... v

llo

allo

olllo

dlo

 $\overline{61}$  $\odot$ 

 $\sim$ 

 $_{\small \vee}$ 

**Contracts** 

 $\odot$ 

## **Wskaźnik powiadomień**

Wskaźnik powiadomień jest wyświetlany w prawym górnym rogu programu VISO jeżeli zostanie załączony VISO SMS tak jak opisano to w konfiguracji wstępnej. Prezentuje on aktywne Powiadomienie o najwyższym priorytecie i umożliwia jego lokalizację na Mapach, na których dany obiekt został dodany oraz podgląd CCTV jeżeli dla obiektu został zdefiniowany Link do filmu.

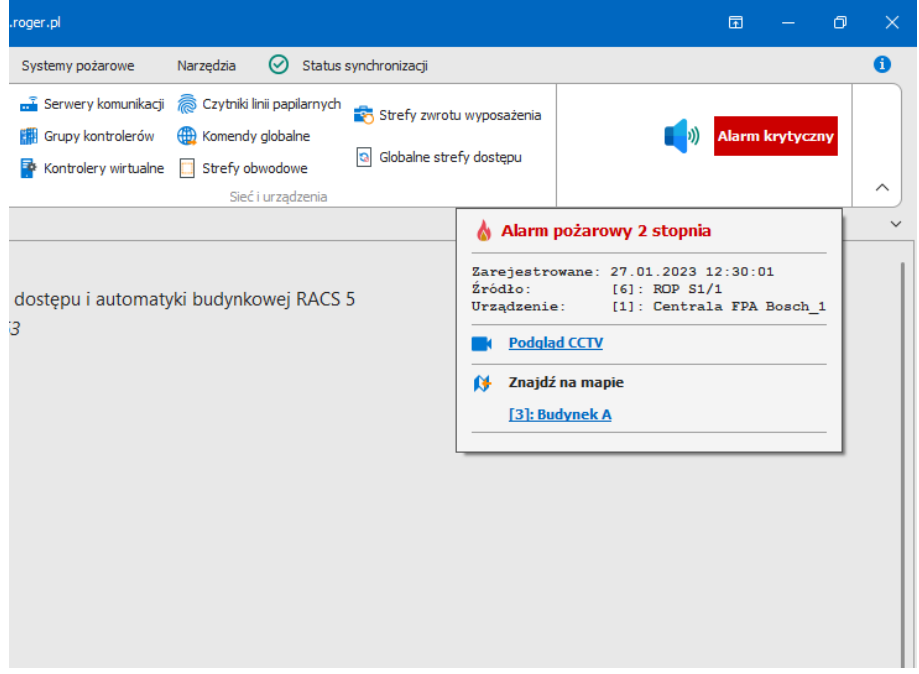

## **Automatyczna lokalizacja alarmu krytycznego**

W przypadku Powiadomień typu alarm krytyczny możliwe jest skonfigurowanie systemu w taki sposób że w momencie zarejestrowania takiego Powiadomienia, oprogramowanie automatycznie wyświetli Mapę w ramach Monitora Map i zrobi zbliżenie na obiekt z alarmem krytycznym. Automatyczna lokalizacja dotyczy pierwszego alarmu krytycznego, który wystąpił. Kolejny nie zostanie automatycznie zlokalizowany jeżeli poprzedni nie został potwierdzony. Automatyczną lokalizację załącza się po wybraniu *Narzędzia-> Ustawienia systemowe* w menu górnym programu VISO. Możliwe jest załączenie samej lokalizacji oraz lokalizacji z automatycznym odtworzeniem wideo z powiązanej kamery o ile integracja z CCTV oraz Link do filmu zostały uprzednio skonfigurowane.

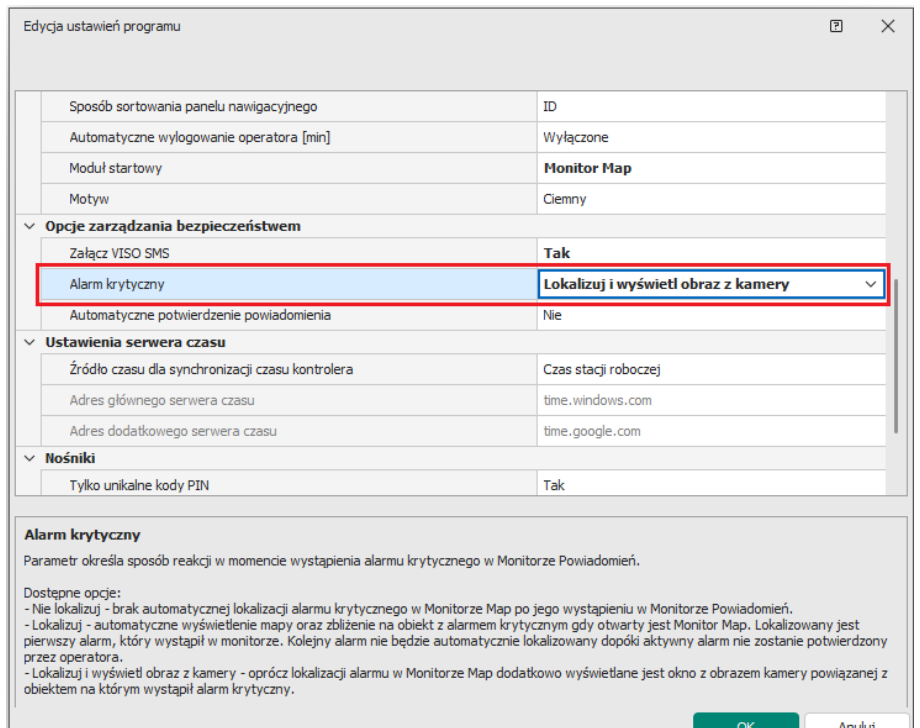

## **Obsługa systemu CCTV**

Na Mapie można umieszczać obiekty kamer jeżeli zdefiniowana jest integracja z którymś z obsługiwanych systemów CCTV. Kliknięcie obiektu kamery lewym przyciskiem myszki pozwala wyświetlić obraz online z kamery.

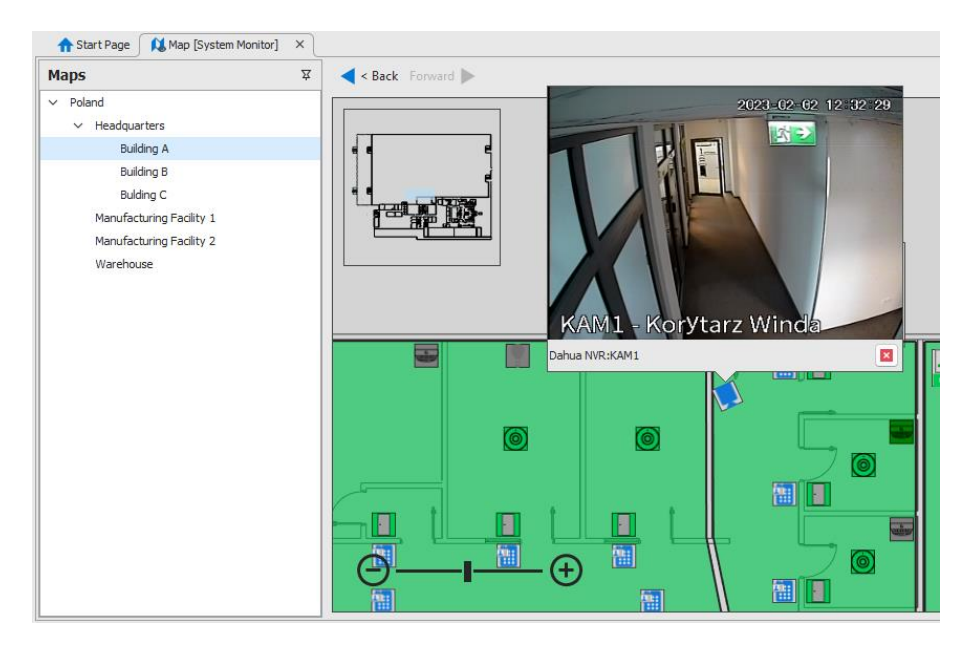

Na poziomie Map integracja umożliwia wyświetlenie strumienia wideo nie tylko z obiektu kamery ale także z poziomu podanych poniżej obiektów jeżeli zostały one powiązane z kanałem/kamerą systemu CCTV poprzez konfigurację Linku do filmu tak jak to opisano w nocie aplikacyjnej AN007:

- Przejście
- Punkt identyfikacji
- Linia wejściowa systemu alarmowego (zwykle czujka)
- Strefa systemu alarmowego
- Linia wejściowa systemu pożarowego (zwykle czujka)

#### • Strefa systemu pożarowego

Na poziomie Monitora Powiadomień możliwe jest nie tylko wyświetlenia obrazu online z kamery ale także odtworzenie nagrania z momentu wystąpienia Powiadomienia.

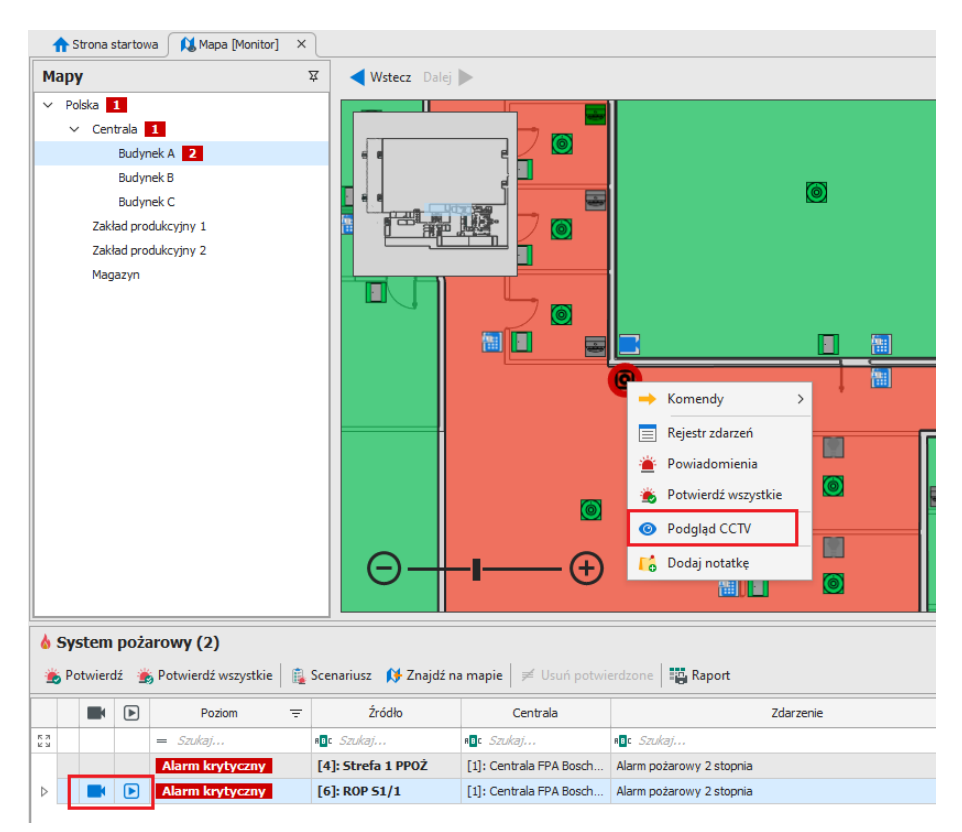

Obraz z kamery może również być od razu wyświetlany na Mapie w ramach automatycznej lokalizacji alarmu krytycznego tak jak to opisano we wcześniejszej sekcji.

Dodatkowo do monitorowania obiektów za pomocą kamer można wykorzystać monitor CCTV online, który jest dostępny po wybraniu *Monitorowanie->CCTV online* w menu górnym programu VISO. W monitorze można z kolei ustawić filtr i zaznaczyć opcję *Automatycznie przełącz na kanał CCTV powiązany z ostatnim zdarzeniem*. Przy odpowiednio zdefiniowanym filtrze wybrane zdarzenia mogą przełączać kamerę związana z alarmem na widok główny.

Jeżeli w programie VISO uruchomiony jest monitor CCTV online to po kliknięciu kamery prawym przyciskiem myszki na Mapie i wybraniu polecenia *Podgląd w CCTV online* możliwe jest przełączenie strumienia wideo z tej kamery na monitor CCTV online.

### **Obsługa systemu KD**

Obsługa systemu kontroli dostępu w VISO SMS umożliwia zdalne sterowanie, monitorowanie, wizualizację oraz lokalizację alarmów, awarii i innych stanów z wykorzystaniem Monitora Map oraz Monitora Powiadomień. Strefy alarmowe oraz Strefy obecności mogą być prezentowane na Mapach jako ikony i/lub narysowane obszary.

Na obiektach można bezpośrednio wywołać najczęściej stosowane komendy takie jak np. *Otwórz na stałe* w przypadku obiektu Przejście i dodatkowo za pomocą polecenia *Wykonaj Komendę zdalną* można przejść do okna, w którym wybrana może być z listy dowolna dostępna dla tego obiektu funkcja np. *[123]: Wyłącz tryb awaryjny na Przejściu*. Polecenie *Wykonaj domyślną Komendę zdalną* pozwala od razu wywołać wybraną funkcję bez konieczności jej wybierania z listy. Obsługa Komend zdalnych wymaga dodatkowej konfiguracji uprawnień operatora co opisano w nocie aplikacyjnej AN048.

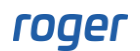

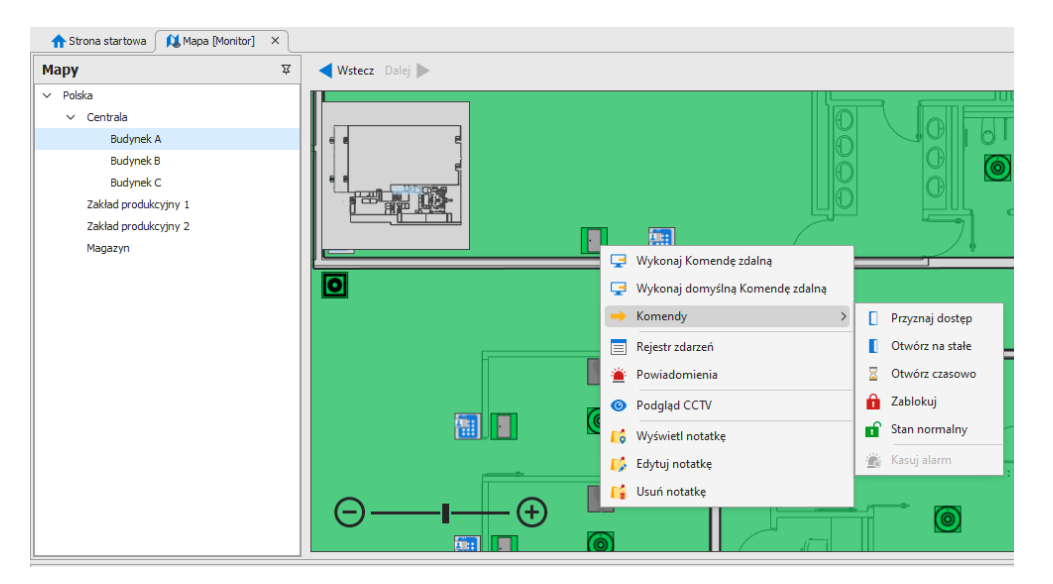

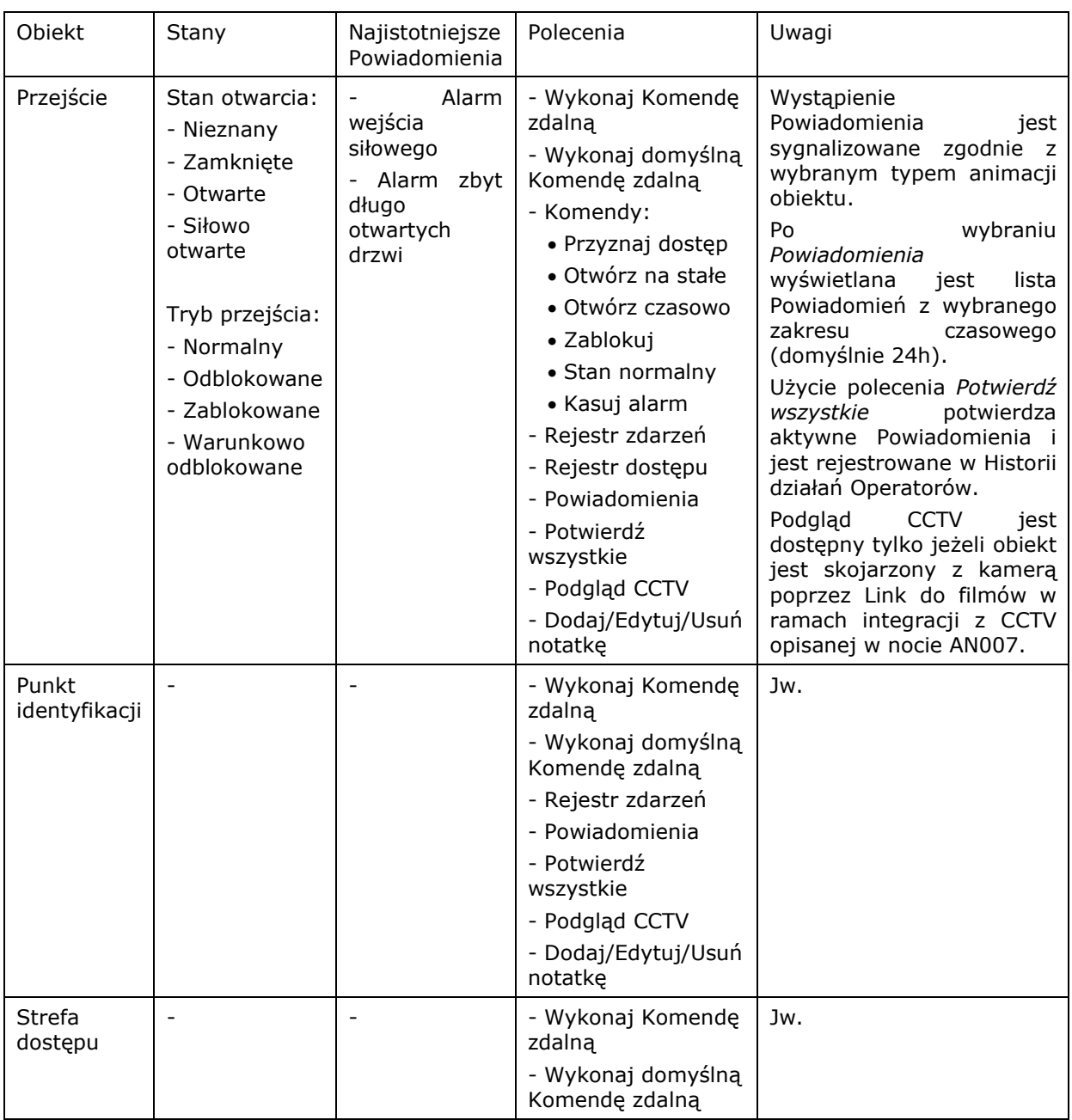

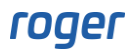

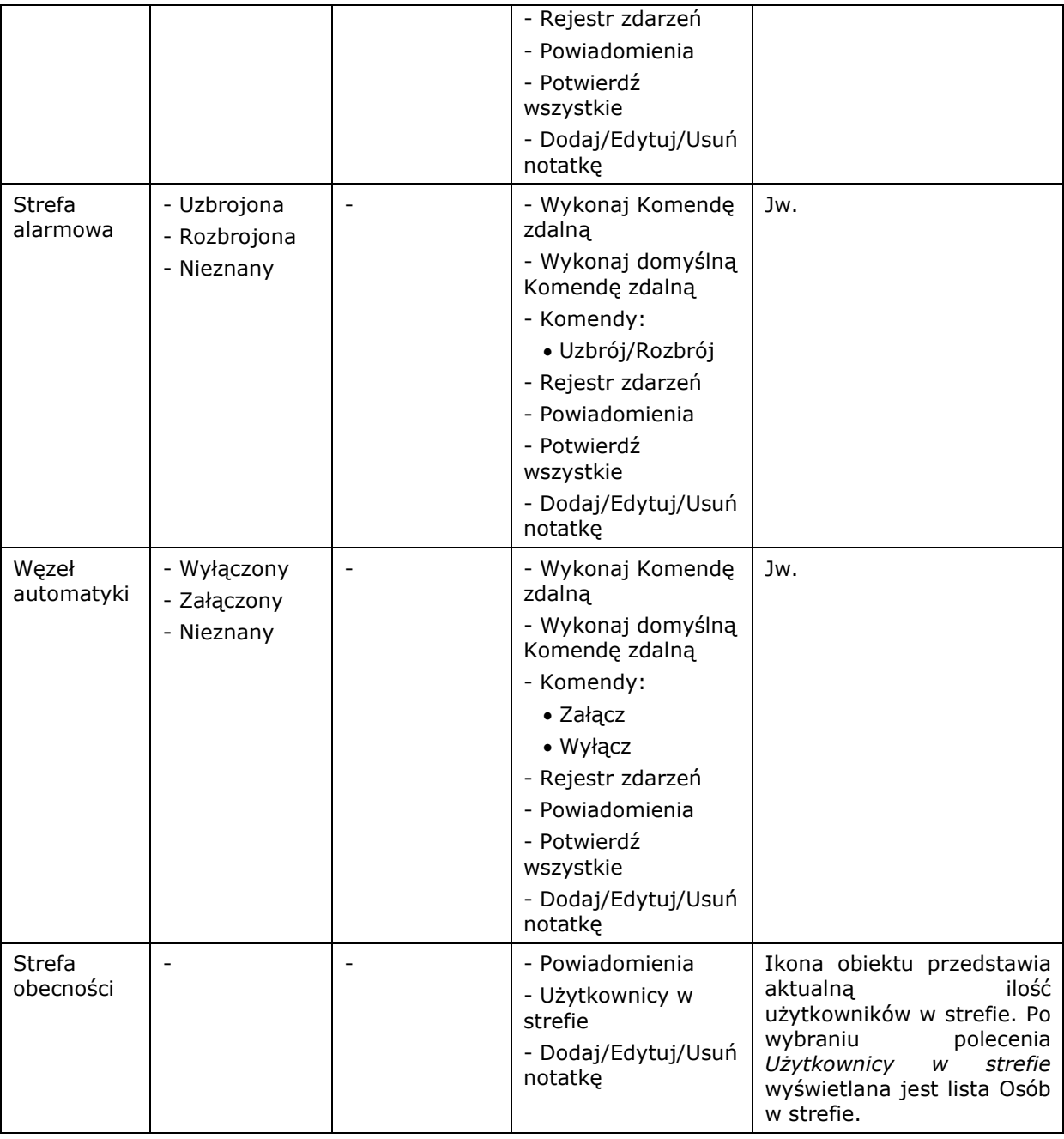

Na poziomie Przejścia dostępne są dwa typy rejestrów gdzie Rejestr zdarzeń zawiera wszystkie zdarzenie zarejestrowane w systemie KD a Rejestr dostępu skupia się na zdarzeniach związanych z przyznaniem oraz odmową dostępu z uwzględnieniem alarmów wejścia siłowego i zbyt długo otwartych drzwi.

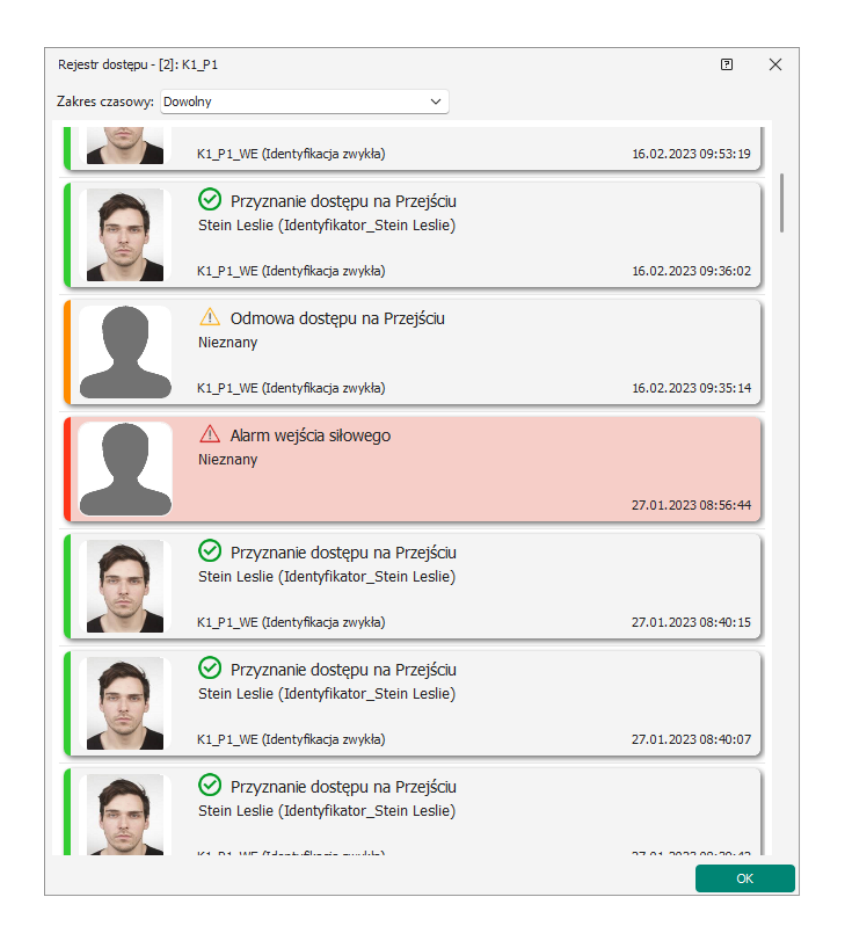

W przypadku obsługi systemu KD dodatkowo można skorzystać z takich monitorów jak Monitor ruchu w Strefie obecności (patrz nota AN007), Monitor Strefy obecności i Monitor Statusu RCP (patrz nota AN016), Monitor stanu Przejść czy Monitor Węzłów Automatyki. Monitory są uruchamiane po wybraniu *Monitorowanie* w menu górnym programu VISO i mogą one być wyświetlane w ramach programu VISO lub wyciągnięte jako osobne okna na różnych ekranach.

### **Obsługa systemu SSP**

Obsługa systemu pożarowego w VISO SMS polega przede wszystkim na monitorowaniu, wizualizacji oraz lokalizacji alarmów, awarii i innych stanów. Obserwacja stanu linii wyjściowych jest przydatna podczas testów i serwisowania nie tylko systemu przeciwpożarowego ale również systemu oddymiania i przewietrzania. Czujki mogą być prezentowane na Mapie jako pojedyncze obiekty i dodatkowo możliwa jest wizualizacja całej grupy czujek w postaci strefy, której obszar na Mapie może przyjmować kształt zdefiniowany przez operatora.

VISO SMS służy przede wszystkim do monitorowania i wizualizacji systemu SSP, nie steruje systemem SSP i nie pozwala na pełną zdalną obsługę centrali pożarowej, w szczególności nie pozwala zdalnie resetować czy anulować alarmów w centrali. Tego typu czynności powinny być realizowane bezpośrednio z poziomu panelu centrali pożarowej.

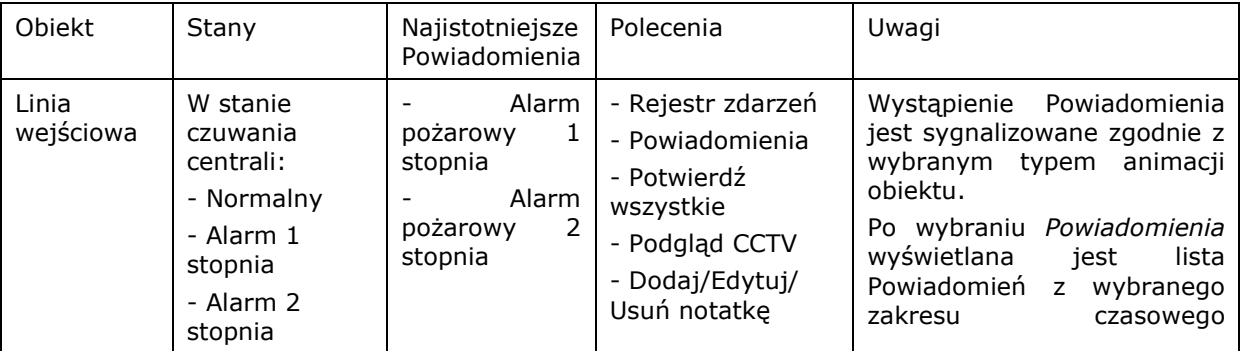

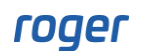

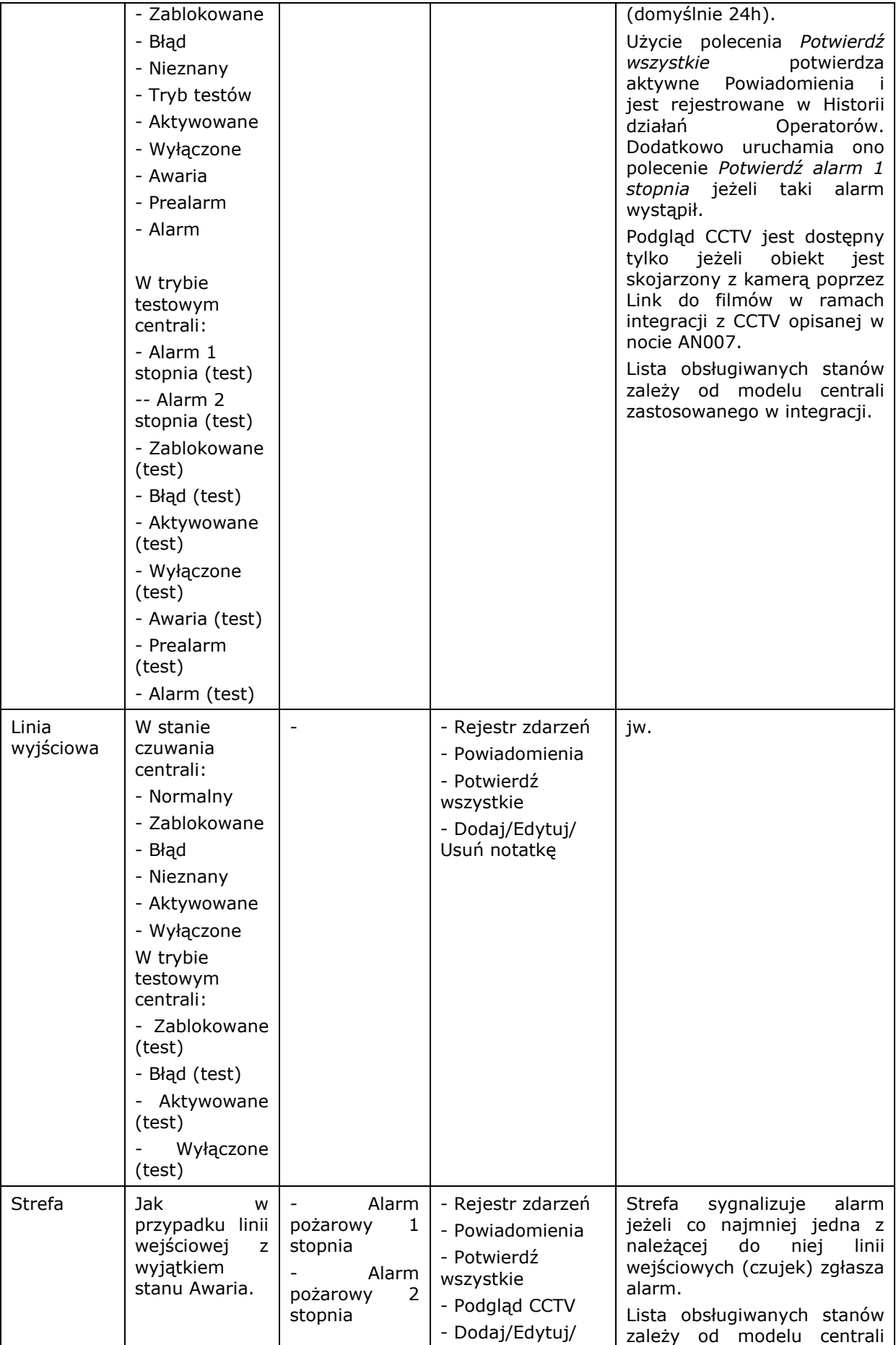

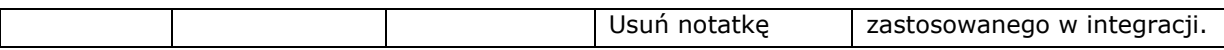

W przypadku obsługi systemu SSP dodatkowo można skorzystać z Monitora wejść pożarowych, który może być uruchamiany w ramach programu VISO lub w oddzielnym oknie po wybraniu *Monitorowanie* w menu górnym programu VISO.

Uwaga: System VISO SMS w ramach integracji z centralami pożarowymi zgodnie z:

- Rozporządzeniem Ministra Infrastruktury i Budownictwa z dnia 17 listopada 2016 r. w sprawie sposobu deklarowania właściwości użytkowych wyrobów budowlanych oraz sposobu znakowania ich znakiem budowlanym,

- Rozporządzeniem Ministra Spraw Wewnętrznych i Administracji z dnia 20 czerwca 2007 r. w sprawie wykazu wyrobów służących zapewnieniu bezpieczeństwa publicznego lub ochronie zdrowia i życia oraz mienia, a także zasad wydawania dopuszczenia tych wyrobów do użytkowania,

- Rozporządzeniem Ministra Inwestycji i Rozwoju z dnia 13 czerwca 2018 r. w sprawie sposobu deklarowania właściwości użytkowych wyrobów budowlanych oraz sposobu znakowania ich znakiem budowlanym,

- Rozporządzeniem Ministra Rozwoju, Pracy i Technologii z dnia 4 grudnia 2020 r. zmieniającym rozporządzenie w sprawie sposobu deklarowanie właściwości użytkowych wyrobów budowlanych oraz sposobu znakowania ich znakiem budowlanym,

jest wyrobem budowlanym służącym do wizualizacji w systemach integracji pożarowej ale nie jest systemem integrującym urządzenia pożarowe (SIUP) i w związku tym w jego przypadku nie jest wymagana certyfikacja ze strony CNBOP w zakresie dokumentów potwierdzających wprowadzenie takiego wyrobu do obrotu i użytkowania.

## **Obsługa systemu SSWiN**

Obsługa systemu alarmowego w VISO SMS polega na monitorowaniu, wizualizacji oraz lokalizacji alarmów, awarii i innych stanów. Dodatkowo możliwe jest zdalne przezbrajanie strefy czyli załączanie i wyłączanie czuwania, anulowanie alarmu i kasowanie pamięci alarmu jak też wywoływanie różnego rodzaju komend serwisowych typu zablokuj czujkę, wyłącz/załącz linię wyjściową. Czujki mogą być prezentowane na Mapie jako pojedyncze obiekty i dodatkowo możliwa jest wizualizacja całej grupy czujek w postaci strefy, której obszar na Mapie może przyjmować kształt zdefiniowany przez operatora.

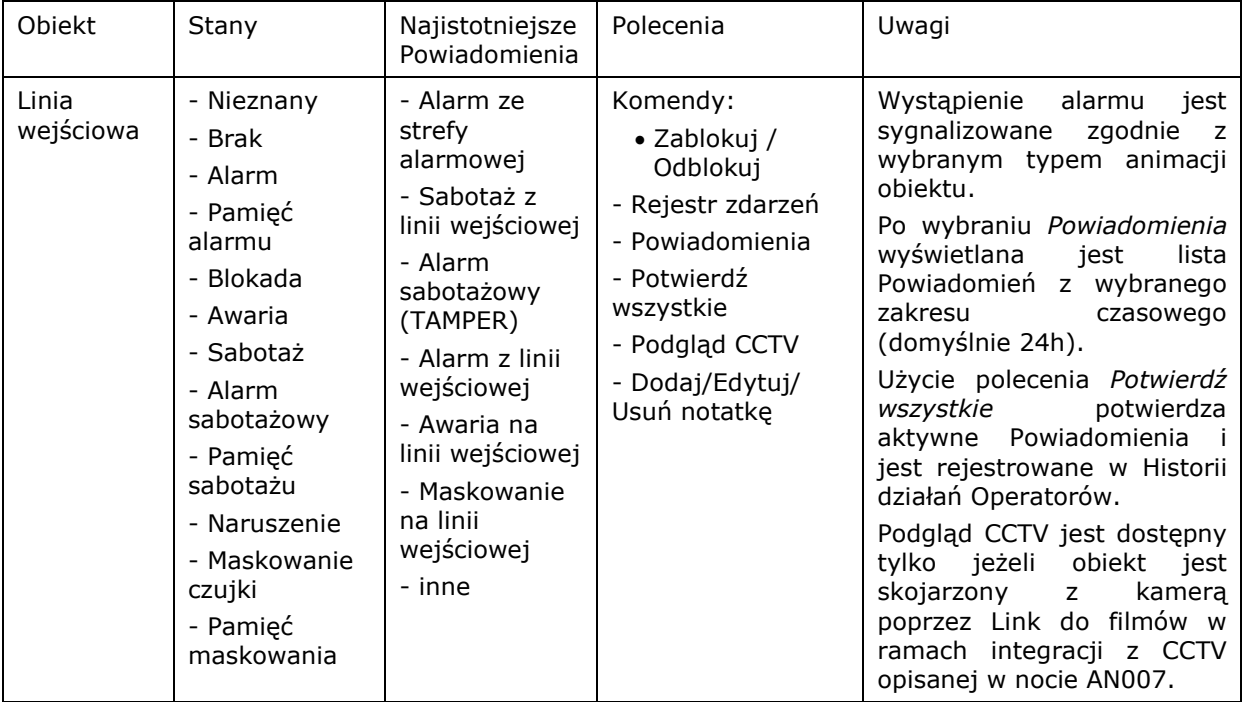

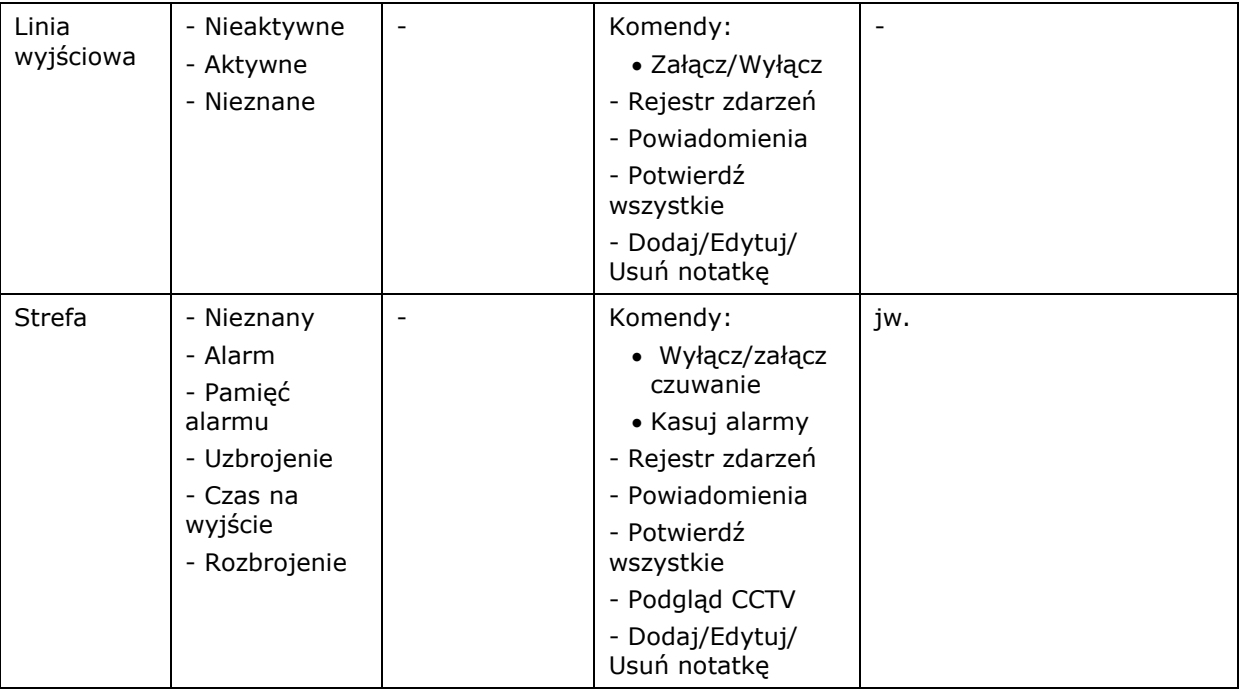

W przypadku obsługi systemu SSWiN dodatkowo można skorzystać z Monitora Stref Alarmowych, który może być uruchamiany w ramach programu VISO lub w oddzielnym oknie po wybraniu *Monitorowanie* w menu górnym programu VISO.

### **Obsługa automatyki budynkowej**

VISO SMS nie jest systemem typu BMS ale oferuje możliwość sterowania systemami zewnętrznymi za pomocą linii wyjściowych oraz monitorowania systemów zewnętrznych za pomocą linii wejściowych. Dowolne linie wejściowe i wyjściowe kontrolerów MC16, ekspanderów MCX i czytników MCT systemu RACS 5 mogą być zaprogramowane do tego celu.

Sterowanie może być realizowane automatycznie na bazie harmonogramu lub w reakcji na coś co zostało zarejestrowane lub wywołane w systemie albo ręcznie w oparciu o komendę wywołaną zdalnie przez operatora VISO SMS. Obsługa linii wejściowych oraz wyjściowych w takim układzie może być realizowana z wykorzystaniem Węzłów automatyki czyli obiektów wirtualnych oferujących takie dodatkowe funkcjonalności jak czas załączenia, czas opóźnienia, przełączenie do stanu przeciwnego, załączenie zdarzeniowe/stanowe, itp. Do sterowania wyjściami możliwe jest również zastosowanie Komend zdalnych, Komend lokalnych oraz Komend Globalnych. Więcej informacji na temat tych komend podano w nocie aplikacyjnej AN048. Węzły automatyki jak też Komendy globalne mogą być umieszczane jako obiekty na Mapach.

## **Ewakuacja i monitorowanie obecności**

VISO SMS oferuje szereg funkcjonalności, które mogę być stosowane w ramach ewakuacji osób z obiektu w razie zaistnienia sytuacji awaryjnej. Do celów ewakuacyjnych wykorzystuje się Strefy obecności. Ich wykorzystanie do rejestrowania i monitorowania obecności osób opisano w nocie aplikacyjnej AN016.

Na Mapach można umieszczać Strefy obecności jako obiekty w postaci ikony i/lub obszaru, który może przyjmować kształt zdefiniowany przez operatora. Ikona Strefy obecności na Mapie zawiera licznik prezentujący bieżącą ilość osób w strefie. Po kliknięciu Strefy obecności można również wyświetlać szczegółową listę osób w strefie. Lista zawiera dane osobowe i zdjęcia osób jeżeli zostały one wcześniej dodane do systemu. Listę można wyeksportować lub wydrukować.

Scenariusz bezpieczeństwa dla systemu pożarowego zawiera akcje umożliwiające wyświetlenie/wysłanie/wydrukowanie Raportu obecności dla Stref obecności powiązanych z daną

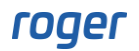

Strefą pożarową. W takim układzie konieczne jest wcześniejsze powiązanie Stref(-y) obecności ze Strefami pożarowymi w ich właściwościach. Podsumowania dotyczące osób przebywających w określonych obszarach systemu mogą być wykorzystywane w trakcie ewakuacji.

W prawym górnym rogu okna Monitora Map dostępny jest przycisk in umożliwiający wydruk wyświetlanego fragmentu Mapy. Taki wydruk może być przydatny dla służb realizujących akcję ratowniczą. Drukarki definiuje się wybierając *Narzędzia->Drukarki* w menu górnym programu VISO.

## **Serwis i konserwacja**

#### **Rejestr powiadomień**

Rejestr powiadomień w odróżnieniu od Rejestru zdarzeń zawiera tylko Powiadomienia czyli tylko te zdarzenie, które mają zdefiniowany Poziom powiadomienia i obejmuje tylko Powiadomienia potwierdzone przez Operatora programu VISO SMS. Rejestr jest wywoływany poprzez wybranie *Rejestr zdarzeń-> Rejestr Powiadomień* w menu górnym programu VISO i umożliwia on definiowanie i stosowanie zaawansowanych filtrów. Rejestr powiadomień może być stosowany do rejestracji i przeglądu prac serwisowych np. zadymienie czujki systemu pożarowego w trybie testowym domyślnie jest rejestrowane przez VISO SMS jako Powiadomienie.

Program VISO umożliwia usuwanie zdarzeń z rejestru poprzez wybranie *Rejestr zdarzeń-> Usuwanie zdarzeń*. Jest to przydatne gdy baza danych szybko się przepełnia i wymagane jest okresowe usuwanie starszych zdarzeń. W VISO v2.0.6 dodano możliwość usuwania zdarzeń z wyłączeniem Powiadomień.

#### **Notatki**

Po kliknięciu danego obiektu na Mapie prawym przyciskiem myszy dostępne są polecenia umożliwiające dodawanie, edytowanie i usuwanie Notatek. Po prawej stronie Monitora Map w VISO SMS dostępna jest z kolei zakładka z listą wszystkich dodanych Notatek. Na liście notatek po kliknięciu **w** możliwe jest załączenie dodatkowych kolumn po to by wyświetlać więcej informacji takich jak m.in. data dodania i kto dodał.

Funkcjonalność notatek może być przydatna dla osób odpowiedzialnych za serwis i naprawy systemów bezpieczeństwa bo pozwala ona zapisywać uwagi i obserwacje wymagające dalszych działań.

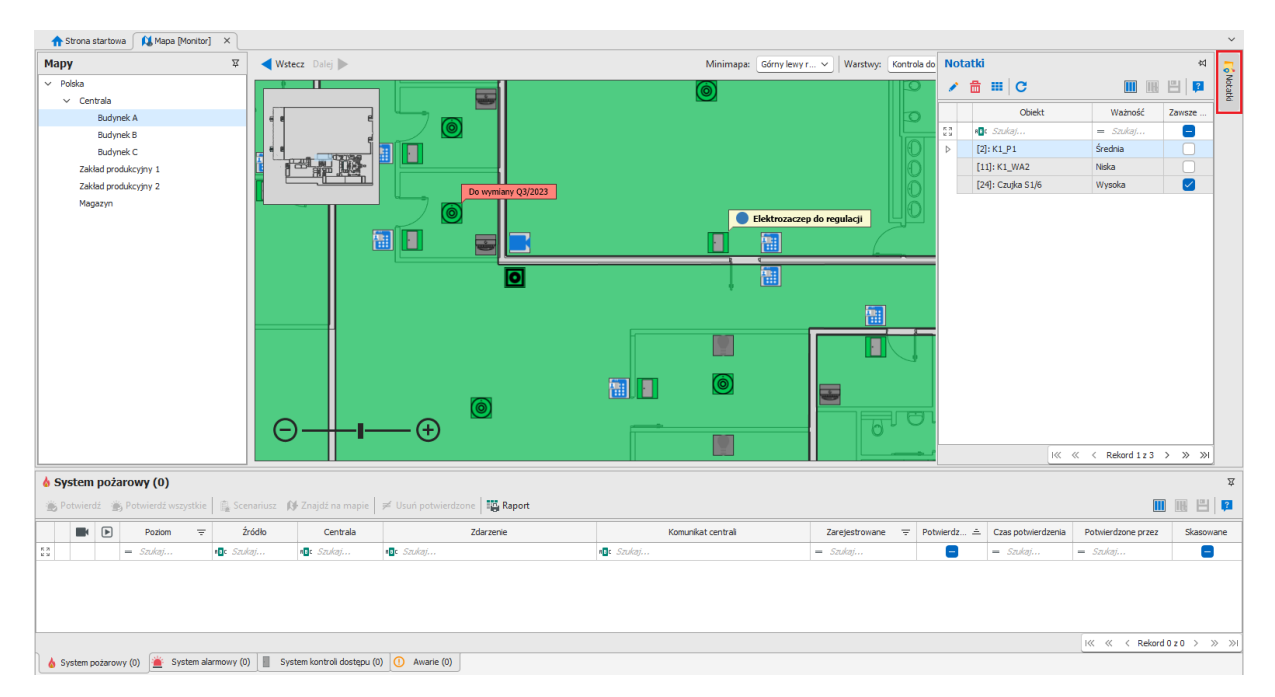

**Kontakt: Roger sp. z o.o. sp.k. 82-400 Sztum Gościszewo 59 Tel.: +48 55 272 0132 Faks: +48 55 272 0133 Pomoc tech.: +48 55 267 0126 Pomoc tech. (GSM): +48 664 294 087 E-mail: [pomoc.techniczna@roger.pl](mailto:biuro@roger.pl) Web: [www.roger.pl](http://www.roger.pl/)**